# **GIGABYTE**

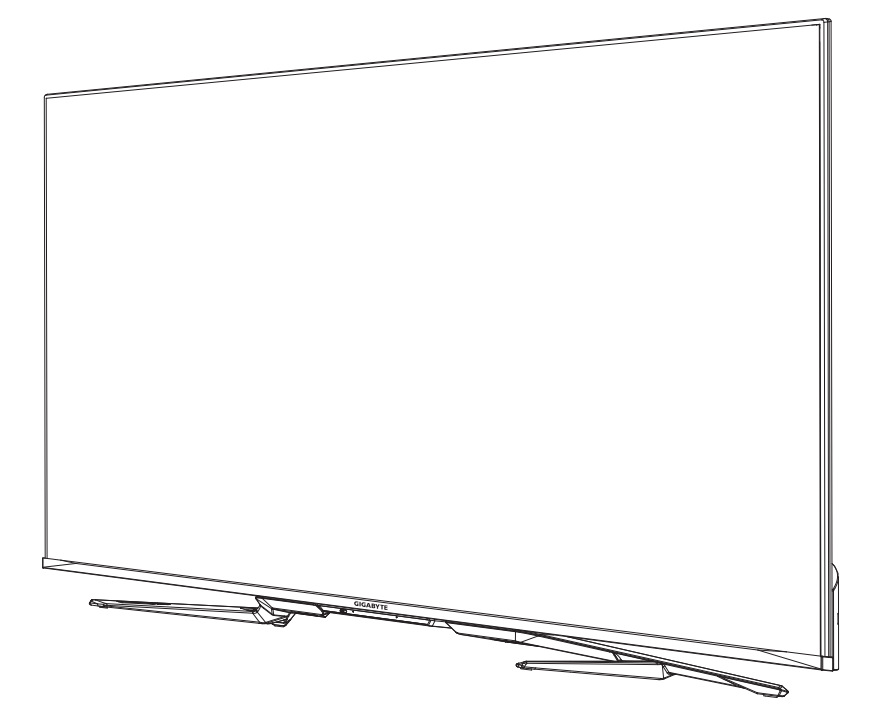

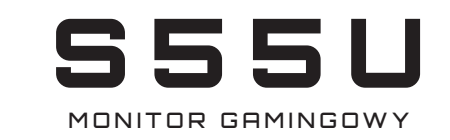

# INSTRUKCJA OBS**Ł**UGI

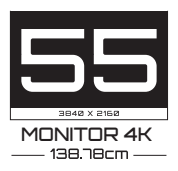

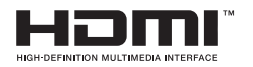

# **Spis treści**

# **[Połączenia](#page-3-0)**

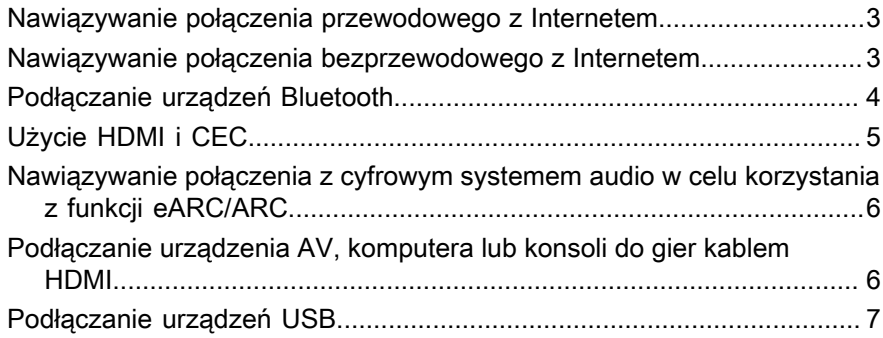

# **[Gra](#page-8-0)**

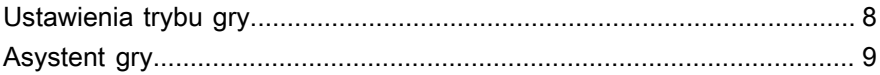

# **[Inteligentne funkcje](#page-10-0)**

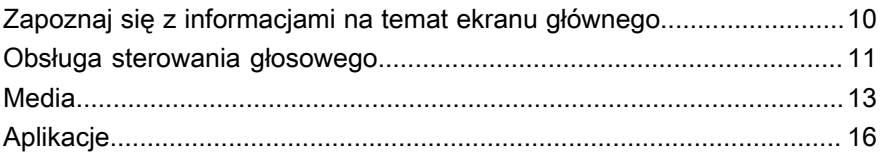

# **[Obraz i Dźwięk](#page-18-0)**

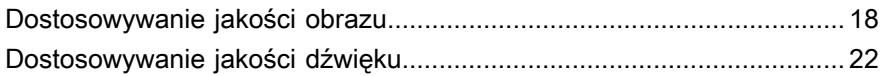

## **Wiele [ekranów](#page-25-0)**

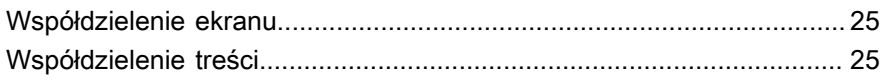

# **[Dostępność i system](#page-27-0)**

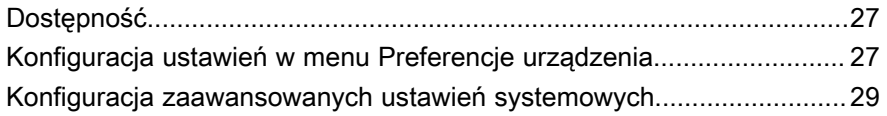

# Rozwiązywanie problemów

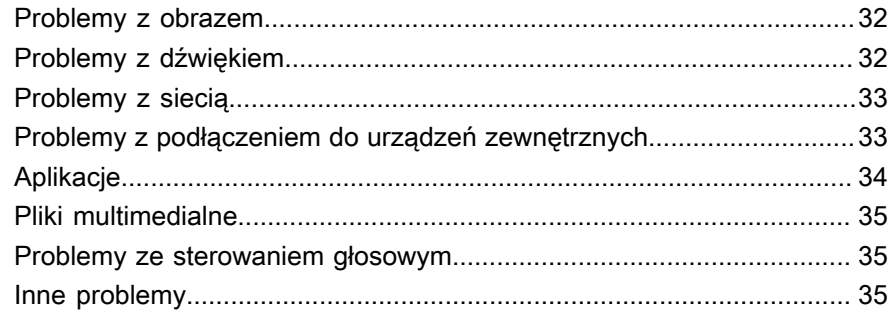

# Używanie E-instrukcji

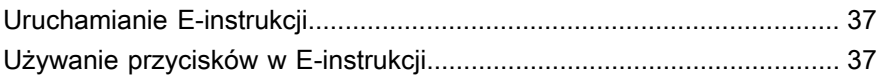

# <span id="page-3-0"></span>**Połączenia**

# <span id="page-3-1"></span>**Nawiązywanie połączenia przewodowego z Internetem**

## **Połączenie z siecią przewodową (Ethernet)**

Przyciskiem  $\bigcirc$  wybierz ikone  $\bigcirc$ , po czym wybierz Sieć i Internet.

Aby uzyskać dostęp do Internetu przez sieć przewodową, skorzystaj modemu lub routera obsługującego standard Dynamic Host Configuration Protocol (DHCP). Modemy i routery obsługujące DHCP automatycznie podają adres IP, maskę podsieci, bramę i DNS, więc nie trzeba wprowadzać ich ręcznie. Większość sieci domowych obsługuje DHCP.

Zobacz rysunek poniżej.

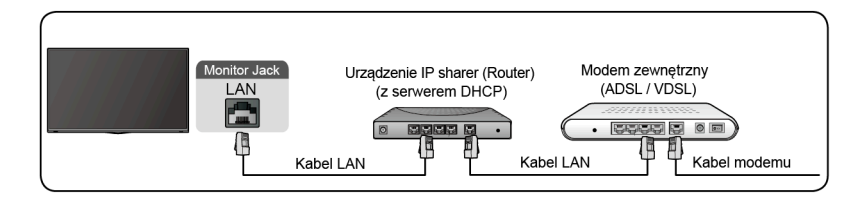

# <span id="page-3-2"></span>**Nawiązywanie połączenia bezprzewodowego z Internetem**

## **Połączenie z siecią bezprzewodową**

Przyciskiem **o** wybierz ikonę  $\odot$  i wybierz kolejno opcje Sieć i Internet > **Wi-Fi**.

Aby nawiązać połączenie z dostępną siecią bezprzewodową, upewnij się, że posiadasz SSID i hasło do routera bezprzewodowego.

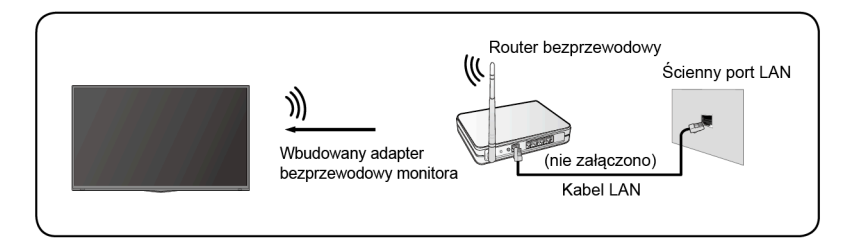

Uzyskiwanie dostępu do Internetu za pomocą połączenia bezprzewodowego:

- **1.** Włącz sieć Wi-Fi.
- **2.** Automatycznie wyświetlona zostanie lista sieci.
- **3.** Wybierz sieć bezprzewodową z listy i wprowadź hasło.
- **4.** Jeśli połączenie z siecią nie zostanie wyświetlone na liście, wybierz opcję **Wyświetl wszystko**, aby wyświetlić cała listę. Ewentualnie wybierz opcję **Dodaj nową sieć**, wprowadź nazwę sieci Wi-Fi, wybierz typ trybu zabezpieczeń oraz wprowadź hasło.

# <span id="page-4-0"></span>**Podłączanie urządzeń Bluetooth**

# **Podłączanie urządzenia Bluetooth**

Parowanie urządzenia Bluetooth, takiego jak słuchawki, głośniki, klawiatury, mysz Bluetooth, a nawet urządzenia mobilne:

- **1.** Zanim sparujesz urządzenia Bluetooth, upewnij się, że działają w trybie parowania, następnie zbliż je do monitora. Aby przełączyć urządzenie Bluetooth w tryb parowania należy zapoznać się z instrukcją obsługi danego urządzenia.
- **2.** Naciśnij przycisk , aby wybrać ikonę  $\odot$ , i wybierz **Pilot i akcesoria** > **Dodaj akcesoria**, aby przełączyć monitor do trybu parowania. Wyświetlona zostanie lista dostępnych urządzeń Bluetooth.
- **3.** Wybierz pożądane urządzenie z listy, a następnie postępuj zgodnie z instrukcjami wyświetlanymi na ekranie. Jeśli wyświetlony zostanie monit o podanie kodu, zapoznaj się z odpowiednią sekcją w instrukcji obsługi urządzenia. Sparowane urządzenie będzie połączone i zapisane w monitorze.

### **Uwaga:**

• Jeśli osiągnięta zostanie maksymalna liczba sparowanych urządzeń, zanim sparujesz kolejne urządzenie, usuń jedną z poprzednich par.

## **Odtwarzanie dźwięku z monitora za pośrednictwem urządzeń Bluetooth**

- **1.** Sparuj urządzenia audio Bluetooth, korzystając z funkcji Bluetooth monitora. Szczegółowy opis nawiązywania łączności i obsługi znajdziesz w instrukcji obsługi urządzenia audio, np. głośnika Bluetooth, soundbara czy słuchawek.
- **2.** Przyciskiem wybierz ikonę (3), wybierz kolejno opcje Dźwięk > **Wyjście audio**, a następnie wybierz opcję **Bluetooth**, aby odtwarzać dźwięk z telewizora za pośrednictwem urządzeń Bluetooth.

### **Uwaga:**

• W zależności od urządzenia Bluetooth mogą wystąpić problemy ze zgodnością.

• Monitor i urządzenie Bluetooth mogą utracić ze sobą połączenie w przypadku przeniesienia jednego z elementów poza zasięg interfejsu Bluetooth.

# <span id="page-5-0"></span>**Użycie HDMI i CEC**

Za pośrednictwem pilota możesz kontrolować urządzenia zewnętrzne podłączone do monitora kablami HDMI. Urządzenia zewnętrzne muszą obsługiwać funkcje HDMI i CEC.

## **Podłączanie urządzenia zewnętrznego przy użyciu funkcji HDMI i CEC**

Przyciskiem **o** wybierz ikonę  $\odot$  i wybierz kolejno opcje **Wejścia** > **Sterowanie HDMI**.

- **1.** Ustaw opcję **Sterowanie HDMI** na Wł.
- **2.** Podłącz do monitora urządzenie zgodne z funkcją HDMI i CEC.
- **3.** Włącz połączone urządzenie zewnętrzne. Urządzenie automatycznie nawiąże połączenie z monitorem. Po finalizacji połączenia możesz uzyskać dostęp do menu urządzenia na ekranie monitora, korzystając z pilota.

# **Włączanie automatycznego wyłączania urządzenia**

Przyciskiem **od wybierz ikone**  $\odot$  **i wybierz kolejno opcie Wejścia > Automatyczne wyłączanie urządzenia**.

Ustaw opcję Wł., aby automatycznie wyłączać zgodne urządzenia zewnętrzne CEC po wyłączeniu monitora.

# **Aktywacja funkcji Wyświetla automatyczne uruchomienie**

Przyciskiem wybierz ikonę  $\odot$  i wybierz kolejno opcje **Wejścia** > **Wyświetla automatyczne uruchomienie**.

Ustaw opcję Wł., aby automatycznie włączać monitor po włączeniu zgodnego zewnętrznego urządzenia CEC.

### **Uwaga:**

- Monitor i urządzenie zgodne ze standardem CEC należy połączyć kablem HDMI.
- Funkcja HDMI i CEC połączonego urządzenia musi być włączona.
- Jeśli podłączone zostanie urządzenie HDMI, które nie jest zgodne z HDMI i CEC, nie będą działać żadne funkcje sterowania HDMI i CEC.
- W zależności od podłączonego urządzenia HDMI, funkcja sterowania HDMI i CEC może nie działać.
- Funkcja HDMI i CEC jest zgodna z odtwarzaniem jednodotykowym, kontrolą trasowania, trybem czuwania systemu, transferem nazwy OSD

urządzenia, przejściówką pilota, podawaniem stanu zasilania urządzenia i kontrolą dźwięku systemu.

# <span id="page-6-0"></span>**Nawiązywanie połączenia z cyfrowym systemem audio w celu korzystania z funkcji eARC/ARC**

Jeśli chcesz za pośrednictwem funkcji Enhanced Audio Return Channel (eARC) / Audio Return Channel (ARC) wysyłać kablem HDMI dźwięk z monitora do cyfrowego systemu audio, podłącz go kablem HDMI 3 do złącza (eARC) monitora.

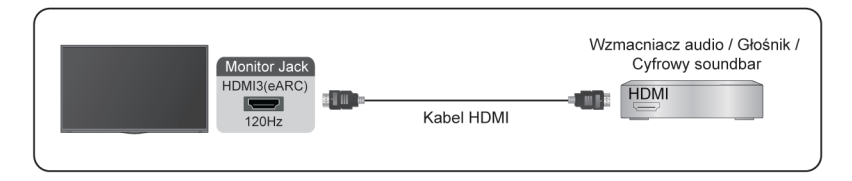

Korzystając z funkcji, możesz również kontrolować system audio pilotem monitora. Nie musisz korzystać z pilotów do poszczególnych urządzeń.

Po połączeniu:

- **1.** Włącz system dźwięku.
- **2.** Przyciskiem wybierz ikonę (c), wybierz kolejno opcje Dźwięk > **Wyjście audio** > **eARC/ARC**. Jeśli urządzenie obsługuje funkcję eARC, najpierw wybierz kolejno opcje **Dźwięk** > **eARC**, aby ją włączyć.

#### **Uwaga:**

- Funkcja działa tylko wtedy, gdy monitor ma połączenie z odbiornikiem dźwięku zgodnym z funkcją eARC/ARC.
- Jeśli urządzenie wyposażono w funkcję wyboru wejścia, upewnij się, że ustawiona została opcja monitora.
- Gdy złącze wykorzystywane jest przez funkcję eARC/ARC, dopuszczalny jest użytek pojedynczego wejścia w przypadku podłączenia do wzmacniacza odtwarzacza DVD, o ile wzmacniacz podłączono również do monitora. (Niektóre wzmacniacze nie obsługują połączenia szeregowego.)

# <span id="page-6-1"></span>**Podłączanie urządzenia AV, komputera lub konsoli do gier kablem HDMI**

Możesz podłączyć urządzenie AV, komputer lub konsolę do gier kablem HDMI.

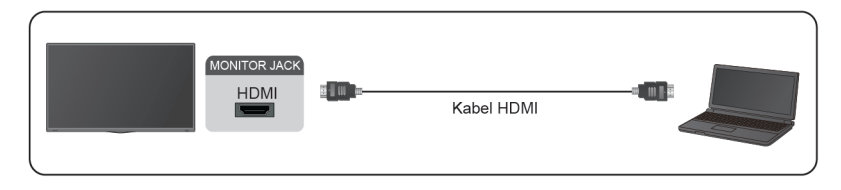

Po połączeniu:

1. Włącz urządzenie.

2. Przyciśnij przycisk na pilocie i wybierz odpowiednie złącze **HDMI** jako źródło wejściowe.

#### **Uwaga:**

- Wyłącznie port HDMI 3/4 obsługuje standard HDMI 2.1. Jeśli chcesz skorzystać z funkcji timingu UHD @120 Hz, wybierz kolejno opcje **Menu** > **Format HDMI** > **Format ulepszony**.
- Więcej informacji o łączności znajdziesz w sekcji "Wielojęzyczny przewodnik instalacji".
- Niektóre urządzenia, takie jak odtwarzacze DVD, wymagają konfiguracji funkcji wysyłania sygnału HDMI. Wskazówki podano w instrukcji obsługi urządzenia.
- Jeśli monitor nie odtwarza dźwięku, zmień ustawienia dźwięku urządzenia.

# <span id="page-7-0"></span>**Podłączanie urządzeń USB**

Podłącz urządzenie USB (np. dysk twardy, pendrive'a lub aparat cyfrowy) do telewizora, aby przejrzeć zdjęcia lub odtworzyć muzykę.

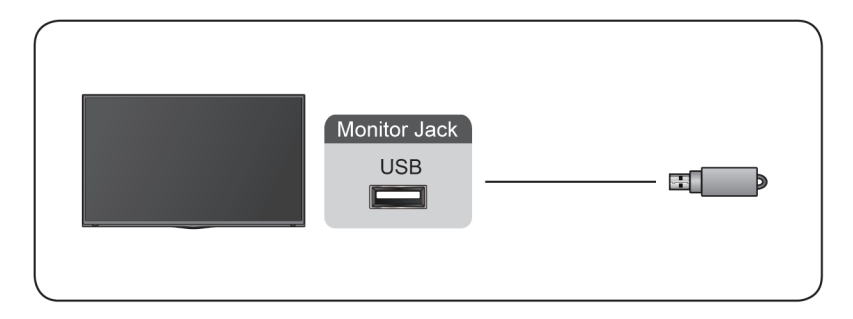

- Obecnie telewizor obsługuje dostępne na rynku urządzenia magazynujące USB 4 GB, 8 GB, 16 GB, 32 GB, 64 GB, 128 GB i podobnych rozmiarów oraz dyski twarde do 8 TB.
- Obsługiwany format: NTFS, FAT32.
- Niektóre aparaty cyfrowe mogą być niezgodne z monitorem.

# <span id="page-8-0"></span>**Gra**

# <span id="page-8-1"></span>**Ustawienia trybu gry**

# **Włączenie trybu gry**

Przyciskiem wybierz ikonę  $\odot$  i wybierz kolejno opcje **Obraz** > Tryb **obrazu**.

Możesz wybrać tryb **Gra**, aby zoptymalizować konfigurację monitora i cieszyć się doskonałymi wrażeniami z gier komputerowych lub konsolowych wyświetlanych na monitorze.

W trybie gry:

- Redukcje opóźnienia wejścia, aby zapewnić, że każde naciśnięcie lub kliknięcie odpowiada temu, co dzieje się na ekranie;
- Poprawę czasu odpowiedzi iw celu uzyskania bardzo małego rozmycia obiektów w ruchu;
- Precyzyjne przetwarzanie sygnałów w formacie YUV 4:4:4 w celu wiernego wyświetlania kolorów obrazu.

### **Uwaga:**

• Funkcja ta może być niedostępna w przypadku niektórych źródeł wejściowych.

# **Włączanie trybu niskiego opóźnienia wejścia sygnału**

**Przyciskiem @ wybierz ikonę @ i wybierz kolejno Obraz > Ustawienia zaawansowane** > **Opóźnienie Wyjścia Sygnału**.

Po włączeniu **Opóźnienie Wyjścia Sygnału** możesz cieszyć się płynnym obrazem z urządzeń zewnętrznych, podłączonych do monitora.

### **Uwaga:**

• Po wybraniu trybu gry tryb niskiego opóźnienia wejścia sygnału nie zostanie automatycznie wyłączony.

# **Aktywacja funkcji FreeSync**

Przyciskiem **wybierz ikonę @** i wybierz kolejno opcje **Obraz** > **Ustawienia zaawansowane** > **Freesync**.

Po włączeniu funkcji **Freesync** możesz cieszyć się płynnym obrazem z urządzeń zewnętrznych, podłączonych do monitora.

### **Uwaga:**

• Niektóre powyższe funkcje mogą nie działać w przypadku konkretnych modeli/krajów/regionów.

# <span id="page-9-0"></span>**Asystent gry**

# **Informacje o grach**

W trybie sygnału wejściowego HDMI naciśnij przycisk **na pilocie**, aby wybrać **Gry** i wybierz **Informacje o grach**.

Skonfiguruj ustawienia związane z grami FPS (First Person Shooting).

• **Licznik czasu gry**

Wybierz tryb licznika czasu, włacznie z wyłączeniem, odliczaniem w górę lub w dół Aby wyłączyć tę funkcję, ustaw na wyłączenie.

• **Częstotliwość odświeżania**

Włącz lub wyłącz ustawienie odświeżania w czasie rzeczywistym.

• **Informacje o lokalizacji**

Określ lokalizację informacji pokazywanych na ekranie.

# **Celownik**

Naciśnij przycisk na pilocie, aby wybrać **Gry** i wybierz **Celownik**.

Wybierz typ celownika, pasujący do środowiska gry. Bardzo ułatwia to celowanie.

# **Wyrównanie wyświetlacza**

Naciśnij przycisk na pilocie, aby wybrać **Gry** i włącz lub wyłącz **Wyrównanie wyświetlacza**.

Po włączeniu tej funkcji z czterech stron ekranu wyświetlane są linie wyrównania, zapewniające wygodne narzędzie do idealnego wyrównania wielu monitorów.

# <span id="page-10-0"></span>**Inteligentne funkcje**

# <span id="page-10-1"></span>**Zapoznaj się z informacjami na temat ekranu głównego**

Przejrzysty wygląd ekranu głównego ułatwia nawigacie. Możesz z łatwościa dodawać lub usuwać aplikacje w interfejsie ekranu głównego zależnie od swoich potrzeb.

Aby uzyskać dostęp do ekranu głównego, przyciśnij na pilocie przycisk **i** i strzałkami kierunkowymi dokonaj wyboru.

Aby wyjść z ekranu głównego, przyciśnij na pilocie przycisk lub strzałkami kierunkowymi ustaw kursor nad ikoną Wejścia u góry ekranu, przyciśnij opcję O3, aby przejść dalej, a następnie wybierz pożądane źródło wejściowe.

## **Wskaźniki i ikony u góry ekranu głównego**

• **Asystent Google**

Możesz wyszukiwać filmy, piosenki i wykonywać inne czynności, używając mowy.

• **Wyszukiwarka Google**

Możesz wyszukiwać filmy, piosenki i wykonywać inne czynności, wprowadzając tekst.

• **Powiadomienia**

Powiadomienia mogą pochodzić z systemu, z urządzeń zewnętrznych, aplikacji, odtwarzaczy multimedialnych i podobnych źródeł.

• **Wejścia**

Wybierz źródło wejściowe odbierające sygnał od urządzenia podłączonego do monitora.

• **Sieć i Internet**

Możesz skonfigurować ustawienia w menu Sieć i Internet.

• **Ustawienia**

W menu Ustawienia możesz skonfigurować monitor, ustawić opcje aplikacji, dodać konta oraz zmienić inne preferencje.

• **Czas**

Bieżącą godzinę możesz zawsze sprawdzić na ekranie głównym.

## **Nazwy sekcji wyświetlanych na ekranie głównym**

Na ekranie głównym znajdziesz następujące sekcje:

### • **Aplikacje**

Tutaj znajdziesz wszystkie aplikacje na monitorze. Możesz korzystać z wielu usług, w tym ze strumieniowania wideo.

#### • **Odtwórz następny**

Możesz wybrać typ zawartości do odtworzenia w następnej kolejności.

Możesz również ręcznie dodać kolejny program do odtworzenia, przyciskając i przytrzymując programy na ekranie głównym.

• **Polecana zawartość**

Tutaj wyświetlana jest zawartość premium i możesz szybko wprowadzić treści, które chcesz.

# **Zarządzanie aplikacjami z listy aplikacji**

Na liście aplikacji wybierz aplikację, którą chcesz otworzyć, usunąć lub przenieść, i przytrzymaj przycisk **ok**, aby nią zarządzać.

Jeśli twoja ulubiona aplikacja nie znajduje się na ekranie głównym, wybierz ją i przytrzymaj przycisk **(3)**, a następnie wybierz opcję **Dodaj do ulubionych**.

# <span id="page-11-0"></span>**Obsługa sterowania głosowego**

Sterowanie głosowe może nie być dostępne w niektórych modelach/krajach/ regionach.

# **Asystent Google**

Skonfiguruj Asystenta Google i ciesz się usługą. Możesz pytać o informacje, wyszukiwać ulubione filmy, sterować monitorem i robić inne rzeczy, po prostu pytając Asystenta Google.

Przed konfiguracją Asystenta Google podłącz monitor do sieci.

## **Zaloguj się do Asystenta Google na monitorze**

- **1.** Przejdź do opcji > **Ustawienia** > **Preferencje urządzenia** > **Asystent Google**. Włącz Asystenta Google
- **2.** Przejdź do opcji > **Ustawienia** > **Konta i logowanie**.
- **3.** Zaloguj się, aby uzyskać nowe aplikacje, rekomendacje, filmy i wiele więcej z Google. Do logowania możesz użyć telefonu, komputera lub pilota. Możesz też wybrać Asystenta Google w przewodniku, gdy włączysz monitor po raz pierwszy.

## **Jak uruchomić Asystenta Google**

Możesz wybrać jeden ze sposobów włączania Asystenta Google.

• Naciśnij przycisk , aby wybrać **Ustawienia** > **Preferencje urządzenia** > **Asystent Google**.

- Naciśnii przycisk  $\bigcirc$ , aby wybrać ikone  $\bigcirc$  /  $\bigcirc$  na górze ekranu głównego do **Asystent Google**.
- $\cdot$  Naciśnij przycisk $\bullet$ na pilocie.

### **Uwaga:**

- Funkcja Asystenta Google może być niedostępna w przypadku konkretnych modeli/krajów/regionów.
- Powyższe etapy ustawień mogą się różnić w zależności od urządzenia.

## **Obsługa sterowania głosowego**

Asystent Google może odpowiadać na pytania lub pomagać w zmianach ustawień monitora.

Przed użyciem tej funkcji podłącz monitor do internetu i zaloguj się na konto Google, naciskając przycisk  $\bigcirc$ , wybierając ikonę  $\circledcirc$ , a następnie opcję **Konta i logowanie**.

### **Konfiguracja sterowania głosowego**

- **1.** Przełącz przycisk sterowania na dole monitora na  $\mathbb{Q}$ , aby włączyć Asystenta Google.
- 2. Zacznij rozmowę, mówiąc "Hey, Google". Wyświetlone zostanie okno dialogowe u dołu ekranu monitora. W tym samym czasie podświetlona zostanie kontrolka.
- **3.** Kontynuuj dialog, mówiąc np. "Jaka dziś pogoda" lub "głośniej".

### **Tryb bezekranowy**

### > **Ustawienia** > **System zaawansowany** > **Tryb bezekranowy**

Funkcja pozwala mówić do funkcji Asystent Google nawet wtedy, gdy ekran jest wyłączony.

W trybie bezekranowym funkcja Asystent Google jest stale dostępna. Dzięki temu pomoże Ci również wtedy, gdy ekran jest wyłączony. Po prostu powiedz "Hev, Google".

Funkcja wpłynie na pobór mocy w trybie gotowości. Aby ją wyłączyć, naciśnij przycisk w celu wybrania ikony  $\odot$  i wybierz opcję **System zaawansowany** > **Tryb bezekranowy**.

#### **Uwaga:**

• Asystent Google i niektóre funkcje są dostępne w ograniczonym zakresie krajów/regionów/języków.

# <span id="page-13-0"></span>**Media**

Funkcja multimedialna to centralna lokalizacja, w której można przeglądać lub słuchać różnego rodzaju treści, takich jak zdjęcia, muzyka i filmy. Treść multimedialną można przeglądać na następujące sposoby:

- Dysk USB lub dysk twardy.
- Kompatybilne telefony komórkowe, tablety lub inne urządzenia osobiste: możesz przesyłać strumieniowo filmy, muzykę i zdjęcia zapisane w zgodnym urządzeniu osobistym i odtwarzać lub wyświetlać zawartość na monitorze.

## **Przeglądanie zawartości**

Istnieją dwa sposoby dostępu do menu Media:

- Podłączenie urządzenia USB. Wyświetlony zostanie monit o potwierdzenie lub rezygnację z otwarcia strony Media.
- Gdy urządzenie USB jest podłączone do telewizora, ale na monitorze nie została wyświetlona strona Media, naciśnij przycisk , aby wybrać **Aplikacje** > **Media**.

Aby przeglądać zawartość zależnie od pożądanego typu multimediów:

- **1.** Przejdź do karty Menu na ekranie i wybierz Wszystkie multimedia, Filmy, Zdjęcia, Muzyka.
- **2.** Kliknij nazwę folderu zawierającego pożądaną zawartość.
- **3.** Dokonaj wyboru, aby odtworzyć zawartość.

Jeśli chcesz zamknąć centrum multimedialne, na pilocie naciśnij przycisk  $\bigodot$ .

## **Lista formatów multimediów**

Ze względu na różnice w narzędziach programistycznych i inne czynniki, niektóre z wymienionych formatów plików mogą nie być obsługiwane.

#### **Format wideo**

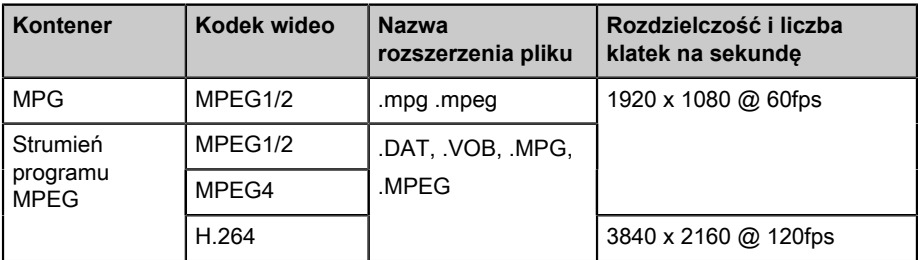

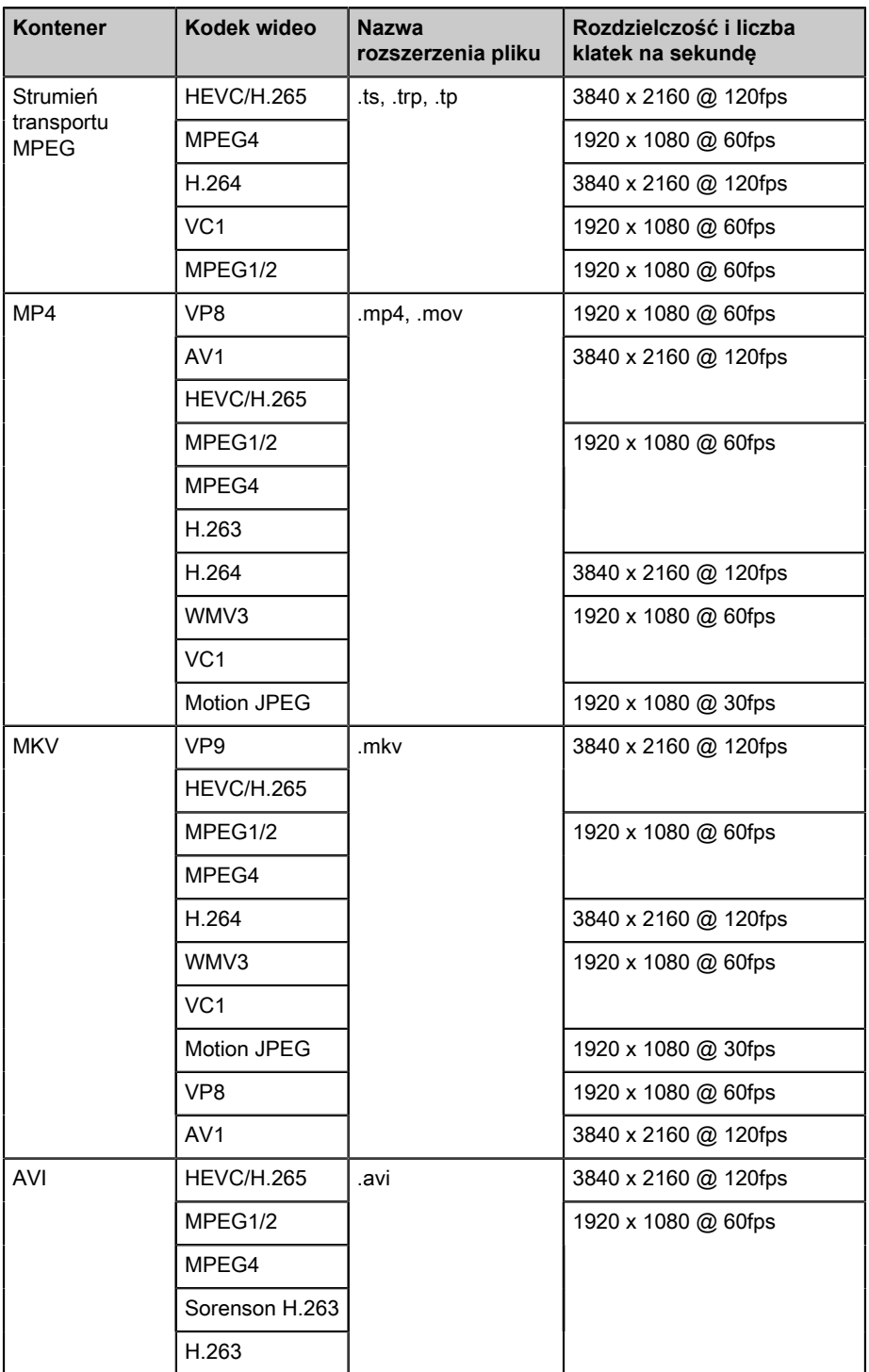

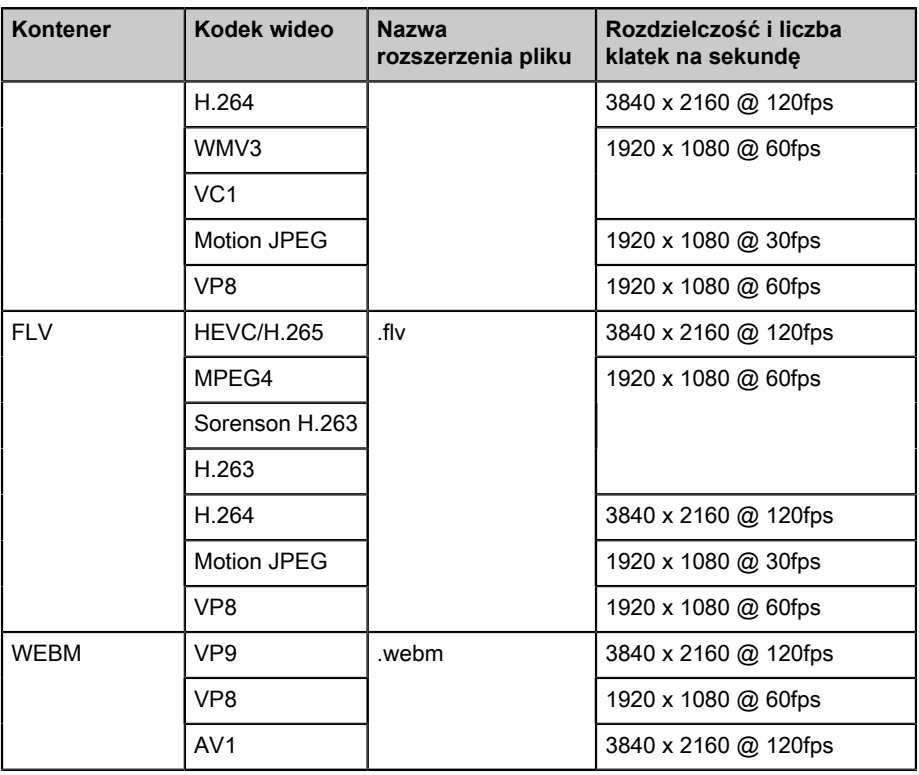

### **Format audio**

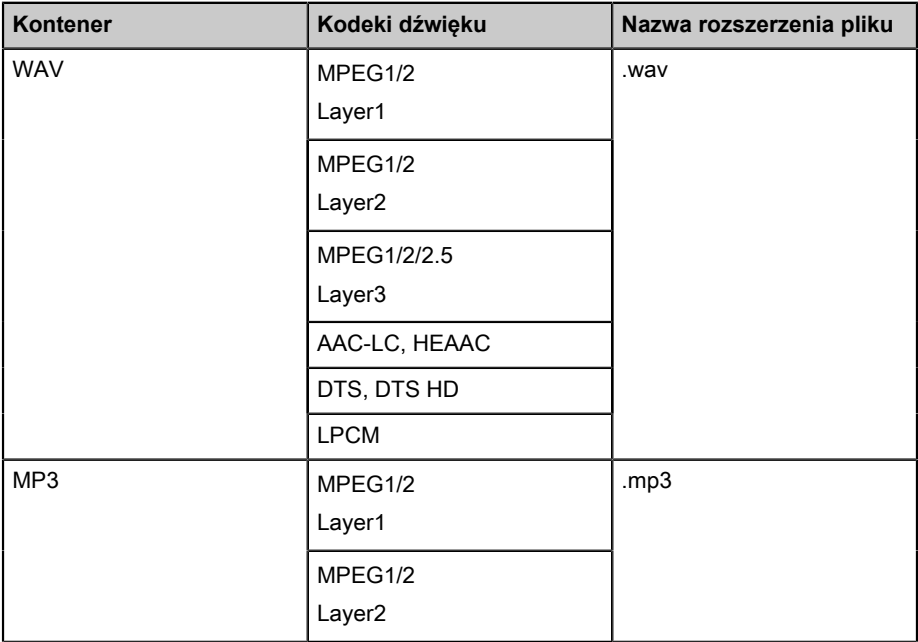

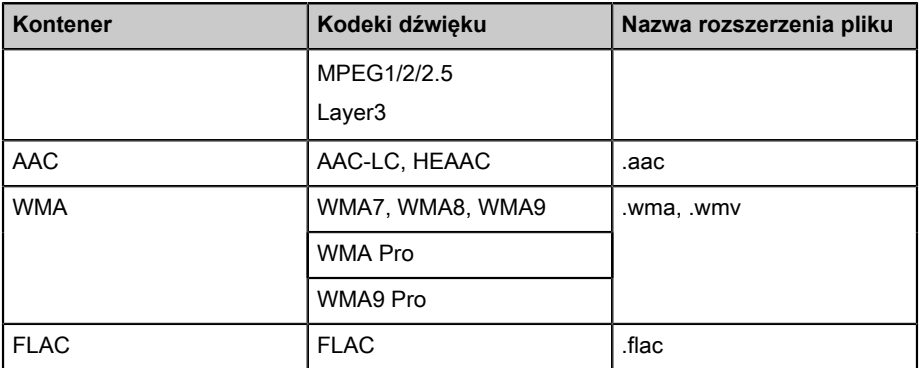

### **Format zdjęć**

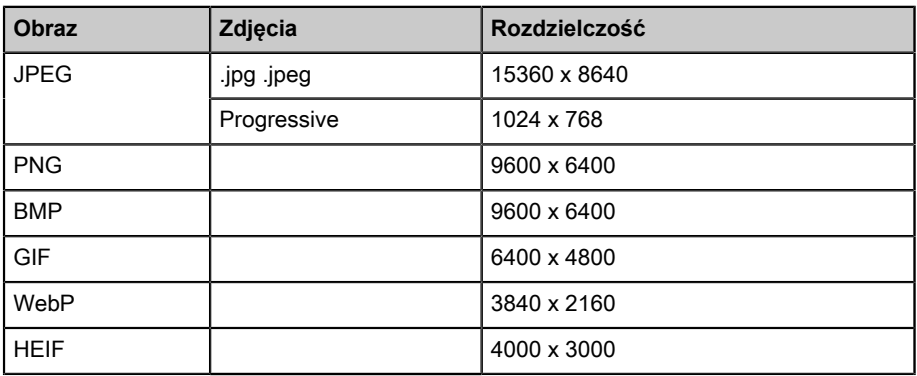

# <span id="page-16-0"></span>**Aplikacje**

> **Aplikacje**

## **Instalowanie aplikacji**

Instalowanie aplikacji:

- **1.** > **Aplikacje** > **Pobierz więcej aplikacji**.
- **2.** Za pomocą przycisków nawigacji na pilocie wybierz aplikację, którą chcesz zainstalować.
- **3.** Wybierz opcję **Zainstaluj**. Wybrana aplikacja zostanie zainstalowana na monitorze.

#### **Uwaga:**

- Aby użyć tej funkcji, monitor musi być podłączony do Internetu.
- Dodawanie aplikacji jest bezpłatne, ale korzystanie z niektórych aplikacji może wiązać się z kosztami.

# **Usuwanie aplikacji**

Możesz usunąć wyłącznie aplikacje zainstalowane samodzielnie na monitorze. Aplikacji zainstalowanych fabrycznie nie można usunąć.

Aby usunąć aplikację:

- **1.** Na ekranie Aplikacje przyciskami nawigacyjnymi na pilocie wybierz aplikację, którą chcesz usunąć. Przyciśnij i przytrzymaj przycisk  $\alpha$ .
- **2.** Wybierz opcję **Odinstaluj**.
- **3.** Wyświetlone zostanie okno dialogowe z monitem o ewentualne potwierdzenie dezinstalacji aplikacji. Po potwierdzeniu aplikacja zostanie usunięta z ekranu Aplikacje.

### **Uwaga:**

• Po usunięciu aplikacji dane z nią związane również zostaną usunięte.

# **Przenoszenie ikon aplikacji**

Aby przesunąć aplikację:

- **1.** Na ekranie Aplikacje przyciskami nawigacyjnymi na pilocie wybierz aplikację, którą chcesz przenieść. Przyciśnij i przytrzymaj przycisk **..**
- **2.** Wybierz opcję **Przenieś**.
- **3.** Przyciskami nawigacyjnymi na pilocie przenieś aplikację do nowej lokalizacji. Naciśnij przycisk **(M**, aby potwierdzić.

# <span id="page-18-0"></span>**Obraz i Dźwięk**

# <span id="page-18-1"></span>**Dostosowywanie jakości obrazu**

# **Korzystanie z podświetlenia**

Przyciskiem wybierz ikonę  $\odot$  i wybierz kolejno opcje Obraz > **Podświetlenie**.

Możesz zmienić ogólną jasność ekranu.

• **Kontrola dynamicznego podświetlenia (jeśli obsługiwane jest lokalne przyciemnianie)**

Umożliwia monitorowi automatyczne dostosowanie podświetlenia według sekcji w zależności od zmian w obrazie i zwiększenie kontrastu.

- **Poziom podświetlenia**
- Pozwala dostosować jasność wyświetlanych obrazów. Im niższa wartość, tym ciemniejsze obrazy.
- **Automatyczny czujnik światła**

Umożliwia monitorowi automatyczne dostosowanie ustawień obrazu w zależności od natężenia światła w pomieszczeniu.

### • **Zmiana czujnika światła**

Możesz ustawić dolny limit zakresu regulacji podświetlenia dynamicznego. Funkcja ogranicza pobór mocy, a wraz z nim koszt eksploatacji urządzenia.

### **Uwaga:**

• Niektóre powyższe funkcje mogą nie działać w przypadku konkretnych modeli/krajów/regionów.

# **Wybór trybu obrazu**

**Przyciskiem @ wybierz ikonę @ i wybierz kolejno opcje Obraz > Tryb obrazu**.

Możesz wybrać tryb obrazu gwarantujący najlepsze doznania wzrokowe.

# **Regulacja jakości obrazu poszczególnych trybów obrazu**

Naciśnij przycisk **,** aby wybrać ikonę  $\circledcirc$  i wybierz opcję **Obraz > Kontrast**, **Korekcja Czerni**, **Kolor**, **Odcień** lub **Ostrość**.

Wybierz tryb obrazu i dostosuj ustawienia.

### • **Kontrast**

Regulacja poziomu kontrastu w celu zwiększenia lub zmniejszenia jasności wyświetlania obrazów.

• **Korekcja Czerni**

Ustaw korekcję czerni, aby uzyskać jaśniejszy lub ciemniejszy obraz.

• **Kolor**

Regulacja intensywność kolorów obrazu pozwalające uzyskać żywsze barwy.

• **Odcień**

Pozwala dostosować kolory od odcienia zieleni do odcienia magenta, aby oglądać naturalne odcienie na ekranie.

• **Ostrość**

Regulacja ostrości lub miękkości krawędzi wyświetlanych obrazów.

## **Zmiana trybu wyświetlania**

Przyciskiem wybierz ikonę  $\odot$  i wybierz kolejno opcje **Obraz** > Tryb **Wyświetlania**.

Możesz ustawić proporcje obrazu, aby rozciągnąć lub powiększyć obraz. Możesz wybrać następujące ustawienia: **Auto**, **Normalny**, **Zbliżenie**, **Szeroki**, **Bezpośredni**, **1:1**, **Panoramiczny**, **Kino**, **21:9** lub **32:9**.

## **Zastosowanie bieżących ustawień obrazu w przypadku innych źródeł wejściowych**

Przyciskiem wybierz ikonę  $\odot$  i wybierz kolejno opcje **Obraz > Zastosuj ustawienia obrazu**.

Dostosuj bieżący tryb obrazu, aby zastosować go do wszystkich źródeł (w tym urządzeń zewnętrznych i źródeł OTT) lub tylko do bieżącego źródła.

## **Aktywacja funkcji Smart Scene**

**Przyciskiem Wybierz ikonę**  $\odot$  **i wybierz kolejno opcje Obraz > Smart Scene**.

Włącz, aby umożliwić monitorowi rozpoznawanie sceny w oglądanym materiale i poprawić jakość obrazu na wszystkich źródłach sygnału wejściowego.

### **Uwaga:**

• Niektóre aplikacje mogą ograniczać wykorzystywanie rozpoznawania zawartości.

# **Konfiguracja zaawansowanych ustawień obrazu**

Przyciskiem **a** wybierz ikone **o** i wybierz kolejno opcje **Obraz** >

#### **Ustawienia zaawansowane**.

Możesz dostosować ustawienia trybu obrazu do własnych upodobań.

• **Nadmiarowość obrazu**

Zmienia ustawienia rozmiaru wideo tak, aby nieznacznie przycinać krawędzie wyświetlanego obrazu.

#### • **Temperatura koloru**

Ustawienie jak ciepłe (czerwone) lub chłodne (niebieskie) wyglądają białe obszary obrazu.

• **Motion Enhancement**

Ogranicza powidoki, które pozostają na ekranie w przypadku wyświetlania szybko poruszających się obiektów.

Jeśli wybierzesz opcję **Niestandardowy**, możesz samodzielnie skonfigurować ręcznie pozycje **Redukcja rozmycia** i **Redukcja szarpania**.

• **Ttryb Stroboskopowy**

Zwiększa przejrzystość podczas oglądania.

• **Redukcja szumu**

Zwiększa przejrzystość poprzez redukcję szumu.

• **Cyfrowa redukcja szumu**

Zwiększa przejrzystość obrazu poprzez redukcję szumu wideo.

• **Zakres HDMI**

Pozwala dostosować zakres sygnału HDMI do odtwarzanej zawartości. (tylko w trybie HDMI)

• **Aktywny kontrast**

Automatycznie przyciemnia ciemne obszary i rozjaśnia jasne obszary w celu uwydatnienia szczegółów.

• **Przestrzeń barw**

Zmienia zakres barw wyświetlanych przez monitor.

#### **Uwaga:**

• Niektóre powyższe funkcje mogą nie działać w przypadku konkretnych modeli/krajów/regionów.

# **Konfiguracja ustawień kalibracji**

Przyciskiem **a** wybierz ikonę  $\odot$  i wybierz kolejno opcje **Obraz** > **Ustawienia kalibracji**.

Dostosuj przestrzeń barw i gamma, aby najlepiej odpowiadały oglądanej treści.

#### • **Tuner kolorów**

Ustaw kolor, odcień, nasycenie i jasność barw.

#### • **Balans bieli**

Pozwala dostosować intensywność świateł (czerwieni, zieleni, błękitu), aby każdy kolorowy obraz był idealnie odwzorowywany.

#### • **Gamma**

Ustaw zakres gamma, aby zmienić sposób reakcji monitora na skalę szarości. W ciemnym pomieszczeniu ustaw wyższą wartość, np. 2,2. W jasny miejscu ustaw niższą wartość, np. 2,0. Standardowo polecamy ustawienie 2,4.

• **Kalibracja gamma**

Dostosowanie wybranej krzywej gamma.

#### • **Tylko RGB**

Pozwala wyświetlać obrazy bez zmiany ustawień domyślnych lub po konfiguracji czerwieni, błękitu lub zieleni.

#### • **Jasny niebieski**

Pozwala włączyć lub wyłączyć jasny niebieski. Funkcja ta ma na celu zmniejszenie poziomu niebieskiego światła, aby chronić oczy użytkownika.

Aby zmniejszyć zmęczenie oczu i chronić je podczas długotrwałego oglądania monitora zaleca się:

- Robienie regularnych i częstych przerw, aby uniknąć długotrwałego patrzenia na monitor. Długie oglądanie bez przerwy może zmęczyć oczy. Nie zaleca się oglądania monitora dłużej niż godzinę.
- Odwróć wzrok od ekranu monitora i patrz na obiekty znajdujące się w oddali podczas przerw w pracy przez co najmniej 10 minut, aby zadbać o wzrok.
- Podczas przerw relaksuj się, robiąc ćwiczenia oczu lub wyjdź na zewnątrz.
- Najlepsza zalecana odległość oglądania to trzykrotność pionowej wysokości ekranu monitora.

Odpowiednie przerwy i ćwiczenia doskonale pomagają złagodzić zmęczenie i zmęczenie oczu.

#### **Uwaga:**

- Niektóre powyższe funkcje mogą nie działać w przypadku konkretnych modeli/krajów/regionów.
- Certyfikat trybu Low Blue Light zależy od modelu.

# **Resetowanie ustawień obrazu**

**Przyciskiem Wybierz ikone @ i wybierz kolejno opcje Obraz > Zresetuj.** 

Zastąp bieżące ustawienia obrazu ustawieniami fabrycznymi.

# <span id="page-22-0"></span>**Dostosowywanie jakości dźwięku**

# **Aktywacja dźwięków systemu**

Przyciskiem wybierz ikonę , wybierz kolejno opcje **Dźwięk** > **Dźwięki systemowe**.

Ustaw opcję Wł., aby odtwarzać domyślny dźwięk systemu.

# **Wybór trybu dźwięku**

Przyciskiem wybierz ikonę  $\odot$ , wybierz kolejno opcje **Dźwięk** > Tryb **dźwięku**.

Możesz wybrać wstępnie ustawiony tryb dźwięku dostosowany do rodzaju zawartości lub środowiska słuchania.

# **Wybór głośników**

Przyciskiem wybierz ikonę  $\odot$ , wybierz kolejno opcje **Dźwięk > Wyjście audio**.

Wybierz głośniki, przez które chcesz odtwarzać dźwięk.

# **Konfiguracja głośników WiSA**

Przyciskiem wybierz ikonę (3), wybierz kolejno opcje Dźwięk > **Ustawienia głośników WiSA**.

Bezprzewodowa transmisja dźwięku jest możliwa dzięki urządzeniu dostarczanemu przez WiSA Ready i systemowi dźwięku certyfikowanemu przez WiSA Ready.

# **Aktywacja funkcji eARC**

Przyciskiem wybierz ikonę . wybierz kolejno opcje Dźwięk > eARC.

Nawiąż połączenie z urządzeniem audio obsługującym eARC za pośr. HDMI-eARC i ustaw w pozycji eARC opcję Wł., aby cieszyć się dźwiękiem doskonałej jakości.

# **Aktywacja głośnika**

Przyciskiem wybierz ikonę  $\odot$ , wybierz kolejno opcje **Dźwięk > Głośnik**.

Służy do włączania lub wyłączania głośnika monitora.

Po wyborze opcji ARC lub Bluetooth w menu Wyjście audio konfiguracja w tym menu jest niemożliwa.

# **Aktywacja Dolby Atmos**

Przyciskiem **(A)** wybierz ikonę **(B)**, wybierz kolejno opcje **Dźwięk** > Dolby **Atmos**.

Ustaw w pozycji Dolby Atmos opcję Wł., aby wzbogacić dźwięk i cieszyć się immersyjnymi doznaniami słuchowymi.

# **Aktywacja trybu uchwytu ściennego**

Przyciskiem wybierz ikonę , wybierz kolejno opcje **Dźwięk** > **Tryb uchwytu ściennego**.

Automatycznie optymalizuje dźwięk w zależności od pozycji monitora.

## **Konfiguracja zaawansowanych ustawień dźwięku**

Przyciskiem wybierz ikonę (3), wybierz kolejno opcje Dźwięk > **Ustawienia zaawansowane**.

Dostosuj ustawienia dźwięku i jakość monitora.

• **Balans**

Ustaw siłę sygnału głośników lewego i prawego, aby dostosować dźwięk do konkretnego miejsca.

#### • **Poziom głośności**

Zrównoważ głośność dźwięku dla każdego źródła.

#### • **Automatyczna kontrola głośności**

Aktywuj funkcję, aby głośność pozostawała na tym samym poziomie nawet po zmianie kanału monitora.

• **Wyjście dźwięku cyfrowego**

Wybór formatu wyjścia dźwięku cyfrowego, który najlepiej odpowiada typowi urządzenia audio.

#### **Uwaga:**

- Gdy korzystasz z połączenia optycznego, polecamy rozwiązania PCM i Dolby Audio-Dolby Digital.
- Jeśli zewnętrzne urządzenie audio nie obsługuje Dolby lub DTS sugerowane jest użycie PCM.

#### • **Opóźnienie dźwięku cyfrowego**

Pozwala dostosować czas opóźnienia wyjścia dźwięku cyfrowego. Dzięki temu możliwa jest synchronizacja dźwięku z głośnika zewnętrznego z obrazami wyświetlanymi na monitorze.

#### **Uwaga:**

- Funkcje Cyfrowe wyjście audio oraz Cyfrowe opóźnienie audio mają zastosowanie tylko wtedy, gdy w pozycji Wyjście audio ustawiono opcję ARC lub zewnętrzne odtwarzacze audio podłączono kablem typu jack przez DIGITAL AUDIO OUT.
- **Synchronizacja mowy**

Synchronizuj wyświetlany obraz z wyjściem audio.

• **Korektor**

Zwiększa głośność na różnych częstotliwościach.

#### • **Preferowany język dźwięku**

Ustaw domyślny język wyjścia audio dla oglądanego rodzaju programu cyfrowego.

• **Tryb słuchawkowy**

Zmień sposób odtwarzania dźwięku z urządzenia podłączonego do wyjścia audio monitora.

#### **Uwaga:**

- Ta funkcja może nie być dostępna w niektórych modelach/krajach/ regionach.
- **Głośność słuchawek**

Niezależnie od tego dostosuj głośność urządzeń wyjściowych.

#### **Uwaga:**

• Ta funkcja może nie być dostępna w niektórych modelach/krajach/ regionach.

## **Zerowanie ustawień dźwięku**

Przyciskiem wybierz ikonę , wybierz kolejno opcje **Dźwięk** > **Zresetuj**.

Pozwala zastąpić bieżące ustawienia dźwięku ustawieniami fabrycznymi.

# <span id="page-25-0"></span>**Wiele ekranów**

# <span id="page-25-1"></span>**Współdzielenie ekranu**

Możesz dublować zawartość z urządzenia mobilnego na monitorze. Wyświetlaj nagrania wideo, zdjęcia i zawartość innego rodzaju z urządzenia na ekranie monitora.

Przyciskiem wybierz ikonę  $\odot$  i wybierz opcję **System zaawansowany** > **Wskazówki dotyczące podłączania urządzenia mobilnego** > **Współdzielenie ekranu**.

- **1.** Włącz funkcję emitowania na urządzeniu z systemem Android / Windows 10. Ikona ustawień może się różnić w zależności od urządzenia. Funkcja ta może nazywać się "Wyświetlanie bezprzewodowe", "Smart view", "Projekcja bezprzewodowa" itp.
- **2.** Znajdź i wybierz nazwę monitora na liście wyszukiwania na urządzeniu. Ekran twojego urządzenia mobilnego będzie dublowany po wybraniu monitora. Jeśli używasz Wi-Fi, połączenie może się nie powieść i ekran nie włączy się. Możesz zamknąć aplikację współdzielenia ekranu, naciskając przycisk BACK lub EXIT.

#### **Uwaga:**

• Niektóre urządzenia przenośne mogą nie obsługiwać emisji.

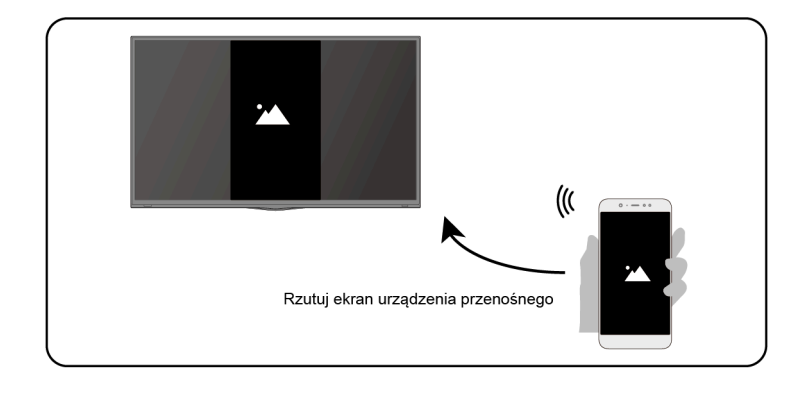

# <span id="page-25-2"></span>**Współdzielenie treści**

Na ekranie monitora możesz wyświetlić zdjęcia i filmy lub słuchać muzykę udostępnioną z urządzenia z systemem Android/iOS lub z komputera.

Przyciskiem wybierz ikonę  $\odot$  i wybierz opcję **System zaawansowany** > **Wskazówki dotyczące podłączania urządzenia mobilnego** > **Współdzielenie treści**.

- **1.** Upewnij się, że urządzenie przenośne i monitor połączono z tą samą siecią.
- **2.** Włącz funkcję udostępniania treści na urządzeniu z systemem Android/ iOS/PC.
- **3.** Znajdź i wybierz nazwę monitora na liście wyszukiwania na urządzeniu.
- **4.** Poczekaj na finalizację połączenia i wybierz zawartość, którą chcesz udostępnić.

#### **Uwaga:**

- Treść może nie zostać odtworzona w zależności od formatu pliku.
- Treść może nie być odtwarzana płynnie lub dana funkcja może nie działać prawidłowo z powodu stanu sieci.

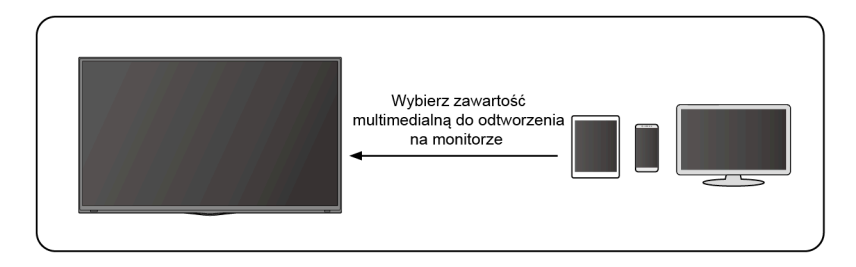

# <span id="page-27-0"></span>**Dostępność i system**

# <span id="page-27-1"></span>**Dostępność**

Przyciskiem **o** wybierz ikonę  $\odot$  i wybierz opcję **Preferencje urządzenia** > **Dostępność**.

Funkcja ułatwień dostępu upraszcza korzystanie z menu i zapewnia audiodeskrypcję z myślą o osobach niewidzących, niedowidzących, niedosłyszących lub niesłyszących.

#### • **Wysoki kontrast tekstu**

Poprawia kontrast dla osób niedowidzących.

• **Tekst na mowę**

W menu możesz skonfigurować ustawienia silnika przetwarzającego tekst na mowę i szybkość mowy.

• **Skrót dostępności**

Gdy skrót jest włączony, możesz przytrzymać przycisk do tyłu i w dół przez 3 sekundy, aby uruchomić funkcję dostępności.

• **Usługi**

W tym menu znajdziesz aplikacje oferujące usługi. Możesz je włączyć na życzenie w dowolnej chwili.

# <span id="page-27-2"></span>**Konfiguracja ustawień w menu Preferencje urządzenia**

Przyciskiem  $\bigcap$  wybierz ikonę  $\bigcirc$  i wybierz opcję **Preferencje urządzenia**.

# **Data i godzina**

### • **Automatyczna data i godzina**

Ustaw opcję Wł., aby ustawić datę i godzinę pobrane z sieci.

Gdy wybierzesz opcję Wył., możesz ustawić czas ręcznie.

Po wyłączeniu sieć monitora może nie działać prawidłowo.

• **Skonfiguruj datę**

Tutaj skonfigurujesz datę.

• **Ustaw godzinę**

Tutaj skonfigurujesz godzinę.

• **Skonfiguruj strefę czasową**

Wybierz swoją strefę czasową.

### • **Użyj formatu 24-godzinnego**

Pozwala ustawić format czasu 12- lub 24-godzinny.

# **Język**

Pozwala dostosować domyślne ustawienia języka monitora.

# **Klawiatura**

Pozwala dostosować domyślne ustawienia klawiatury.

# **Pamięć**

Wyświetla pamięć monitora.

# **Ekran główny**

• **Dostosuj kanały**

Pozwala dodać aplikacje na ekranie głównym, a także usuwać je z niego.

• **Włącz podgląd wideo**

Pozwala włączyć lub wyłączyć podgląd wideo.

• **Włącz podgląd audio**

Pozwala włączyć lub wyłączyć podgląd audio.

• **Zmień układ aplikacji / zmień układ gier**

Pozwala zmienić zawartość na ekranie Aplikacje.

• **Android TV Home / Android TV core services**

Pozwala zapoznać się z informacjami dotyczącymi licencji na oprogramowanie open source.

# **Asystent Google**

Wyświetla uprawnienia kont i ogranicza wyniki wyszukiwania.

# **Chromecast Android Shell (Chromecast built-in)**

Włącz aplikację, aby przesyłać strumieniowo wideo i audio do monitora.

# **Wygaszacz ekranu**

Pozwala włączyć wygaszacz ekranu, aktywowany, gdy monitor jest bezczynny.

# **Lokalizacja**

Pozwala za pomocą różnych trybów uzyskiwać dane o lokalizacji. Każdy tryb wykorzystuje inne zasoby do szacowania położenia monitora.

# **Użycie i diagnostyka**

W tym menu możesz poprawić wydajność systemu Android poprzez automatyczne wysyłanie danych diagnostycznych.

## **Bezpieczeństwo i ograniczenia**

Możesz nadzorować nieznane źródła z przyczyn bezpieczeństwa i sprawdzać instalowane aplikacje pod kątem szkodliwego zachowania.

# **Zresetuj**

Pozwala wyzerować obecną konfigurację i wyczyścić dane.

## **Na temat**

Pozwala sprawdzić informacje, między innymi o wersji czy stanie sieci. Możesz również zaktualizować wersję oprogramowania lub zmienić nazwę monitora.

• Aktualizacja systemu

Aktualizacje są regularnie dostarczane, aby monitor działał jeszcze lepiej. Dodatkowo poprawiane są błędy wpływające na użytkownika. Zadbaj o to, aby monitor miał połączenie z Internetem, dzięki czemu automatycznie pobierze aktualizacje, gdy tylko staną się dostępne.

• Nazwa urządzenia

Pozwala ustawić nazwę monitora. Nazwa będzie widoczna na innych urządzeniach umożliwiających udostępnianie danych.

# <span id="page-29-0"></span>**Konfiguracja zaawansowanych ustawień systemowych**

Przyciskiem **o** wybierz ikonę  $\odot$  i wybierz opcję **System zaawansowany**.

# **Timer**

• **Wyłącznik czasowy**

Pozwala ustawić wyłącznik czasowy automatycznie wyłączający monitor po upływie konkretnego okresu: Wył., 10 min, 20 min, 30 min, 40 min, 50 min, 60 min, 90 min i 120 min.

• **Typ timera włączania zasilania**

Ustawia jeden z typów: Wył., Codziennie, Raz.

• **Zegar włączania zasilania**

Pozwala ustawić zegar automatycznego uruchamiania monitora.

### • **Typ timera wyłączania zasilania**

Ustawia jeden z typów: Wył., Codziennie, Raz.

### • **Zegar wyłączania zasilania**

Pozwala ustawić godzinę automatycznego wyłączania monitora.

# **Asystent konfiguracji**

Aby skonfigurować monitor, skorzystaj z instrukcji wyświetlanych w menu asystenta konfiguracji.

# **Tryb sklepowy**

Tryb domowy zużywa mniej energii. Wybierz tryb sklepowy, jeśli monitor będzie na ekspozycji w sklepie detalicznym. Tryb sklepowy wpływa na Estreamer i inne funkcje demonstracyjne.

## **Tryb bezekranowy (tylko modele ze sterowaniem głosowym)**

Funkcja pozwala mówić do funkcji Asystent Google nawet wtedy, gdy ekran jest wyłączony.

W trybie bezekranowym funkcia Asystent Google jest stale dostepna. Dzięki temu pomoże Ci również wtedy, gdy ekran jest wyłączony. Po prostu powiedz "OK Google / Hey, Google".

Po ustawieniu opcji Wł. funkcja wpłynie na pobór mocy w trybie gotowości.

#### **Uwaga:**

• Asystent Google i niektóre funkcje są dostępne w ograniczonym zakresie krajów/regionów/języków.

# **Wysyłaj dane diagnostyczne i dane użytkowania**

Funkcja umożliwia wysyłanie danych diagnostycznych oraz raportów dotyczących użycia.

## **Złącze sterowania szeregowego/IP**

Nasz monitor obsługuje funkcję sterowania IP w ramach sieci lokalnej (LAN). Monitor może akceptować zgodne ze specyfikacją instrukcje wydawane przez urządzenie w tej samej sieci lokalnej poprzez predefiniowany interfejs sieciowy i format poleceń, takie jak wyłączanie, zwiększanie/ zmniejszanie głośności, przełączanie kanałów itp.

## **Lampka zasilania**

W tym menu możesz określić, czy lampka zasilania ma być włączona czy wyłączona w trybie czuwania.

#### **Uwaga:**

• Ta funkcja może nie być dostępna w niektórych modelach/krajach/ regionach.

# **Tryb przy włączeniu**

Po podłączeniu do zasilania monitor zostanie włączony zależnie od trybu.

# **Dostosowanie przycisku FAV**

Możesz personalizować przycisk pilota FAV, aby uzyskać szybki dostęp do niestandardowego źródła wejścia.

#### **Uwaga:**

• Ta funkcja może nie być dostępna w niektórych modelach/krajach/ regionach.

# **E-Instrukcja**

Zeskanuj kod QR, aby wyświetlić E-instrukcję.

## **Wskazówki dotyczące podłączania urządzenia mobilnego**

Postepuj zgodnie z instrukcjami na ekranie, aby dowiedzieć się więcej o funkcjach Współdzielenie ekranu i Współdzielenie treści.

## **Czyszczenie pamięci podręcznej**

Funkcja czyści pamięć podręczną aplikacji i systemu.

## **Pomoc**

### • **Komunikat systemowy**

Wyświetla komunikaty systemowe, w tym: nr seryjny, kod serwisu, wersję oprogramowania itp.

#### **Uwaga:**

• Numer seryjny może nie być wyświetlany w przypadku niektórych modeli/ krajów/regionów.

#### • **Informacja o sygnale**

Wykonaj samodzielną diagnostykę, aby sprawdzić format wideo, format audio, głębię kolorów i inne pozycje.

# <span id="page-32-0"></span>**Rozwiązywanie problemów**

# <span id="page-32-1"></span>**Problemy z obrazem**

Gdy na monitorze wystąpi problem z obrazem, poniższe kroki mogą pomóc w jego usunięciu.

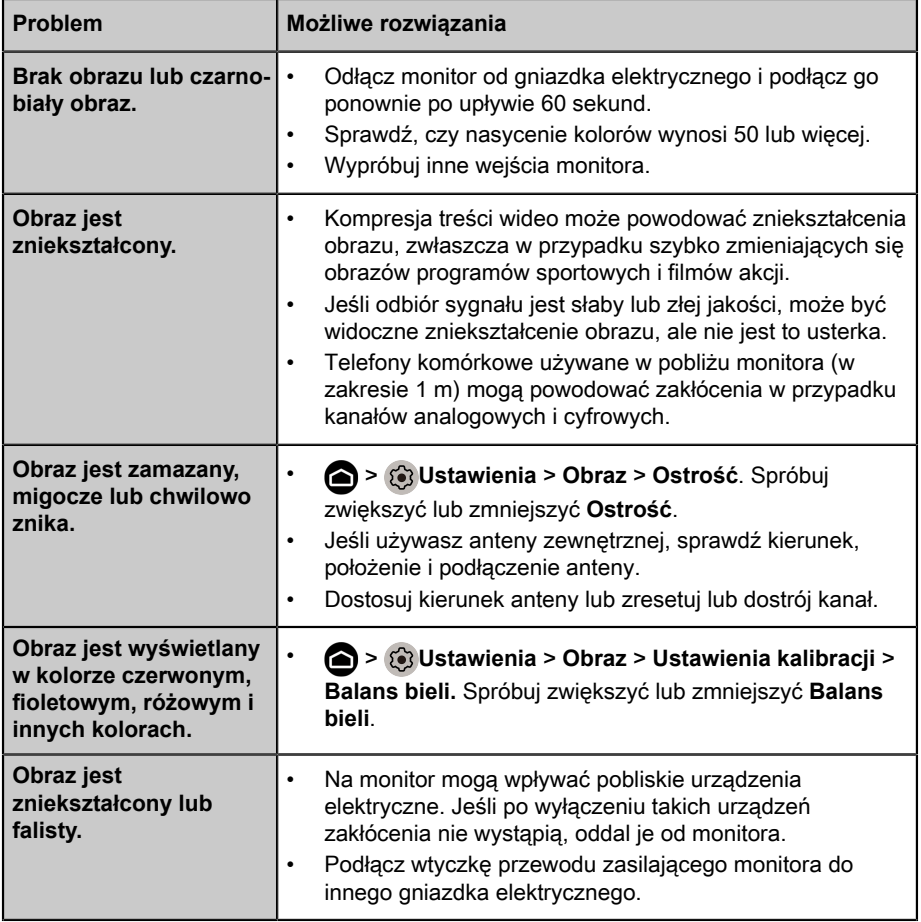

#### **Uwaga:**

• Jeśli problem nie ustąpi, sprawdź siłę sygnału lub zapoznaj się z instrukcją obsługi urządzenia zewnętrznego.

# <span id="page-32-2"></span>**Problemy z dźwiękiem**

Gdy na monitorze wystąpi problem z dźwiękiem, poniższe kroki mogą pomóc w jego usunięciu.

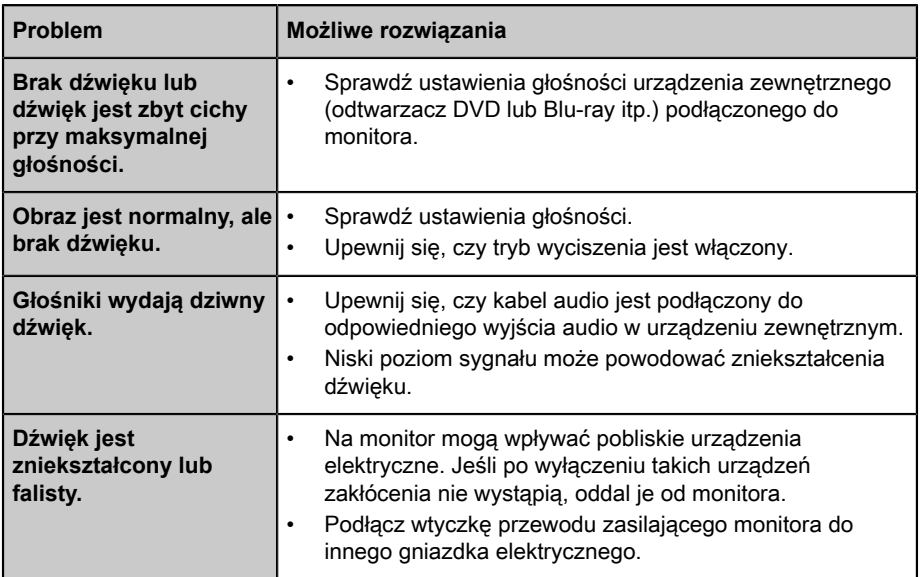

#### **Uwaga:**

• Produkt nie obsługuje dekodowania strumieni bitowych DTS CD. Odtwarzanie tego formatu może powodować niepożądane szumy.

# <span id="page-33-0"></span>**Problemy z siecią**

Gdy na monitorze wystąpią problemy z połączeniem z Internetem, poniższe kroki mogą pomóc w ich usunięciu.

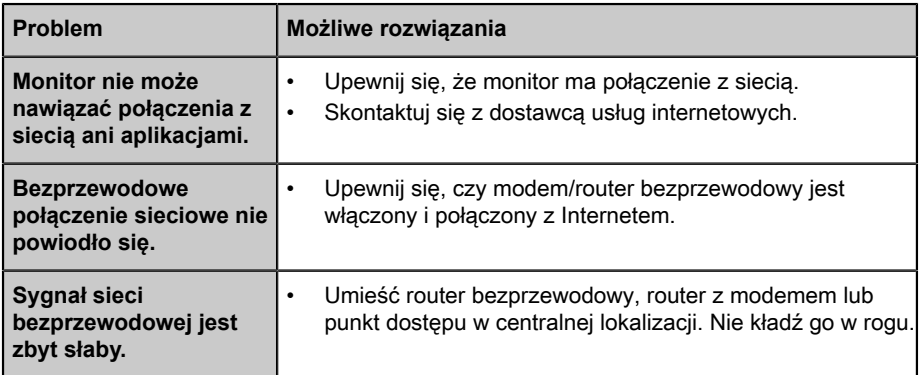

# <span id="page-33-1"></span>**Problemy z podłączeniem do urządzeń zewnętrznych**

Gdy na monitorze wystąpią problemy z podłączeniem do urządzeń zewnętrznych, poniższe kroki mogą pomóc w ich usunięciu.

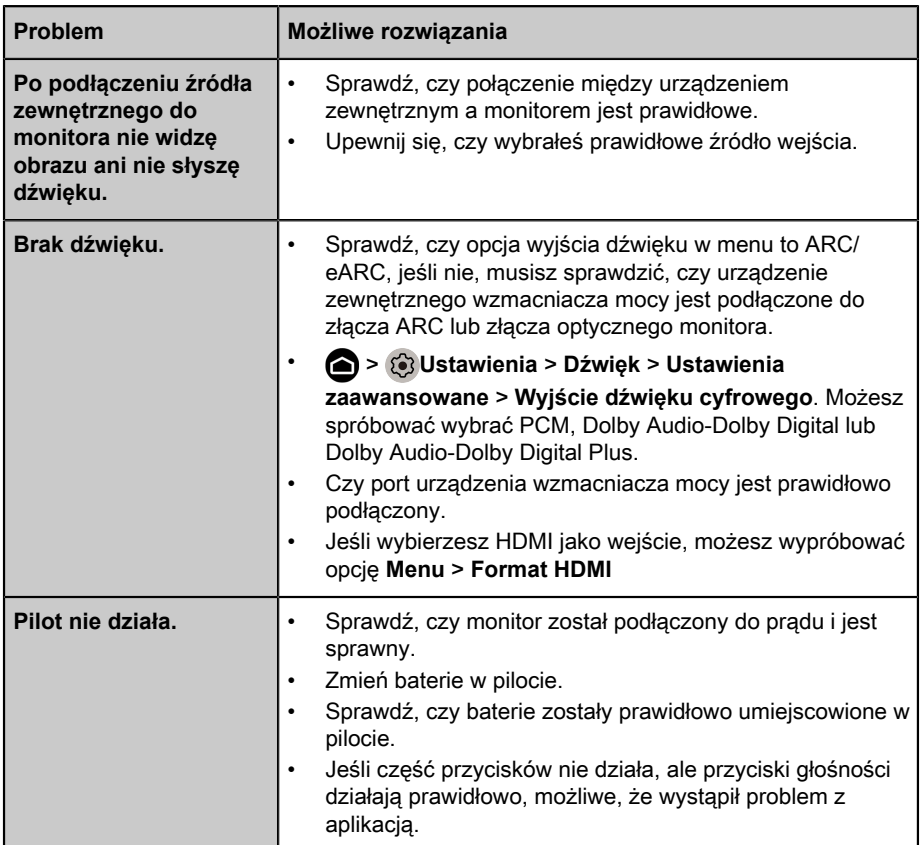

# <span id="page-34-0"></span>**Aplikacje**

Jeśli nie możesz otworzyć niektórych aplikacji, poniższe kroki mogą pomóc rozwiązać problem.

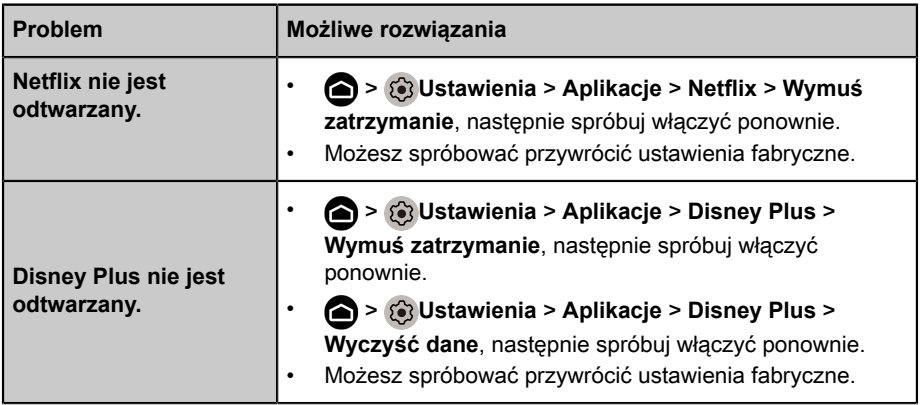

# <span id="page-35-0"></span>**Pliki multimedialne**

Gdy nie możesz otwierać plików, poniższe kroki mogą pomóc rozwiązać problem.

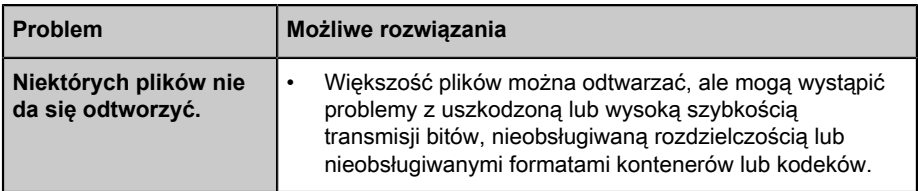

# <span id="page-35-1"></span>**Problemy ze sterowaniem głosowym**

Gdy Asystent Google nie działa, poniższe kroki mogą pomóc rozwiązać problem.

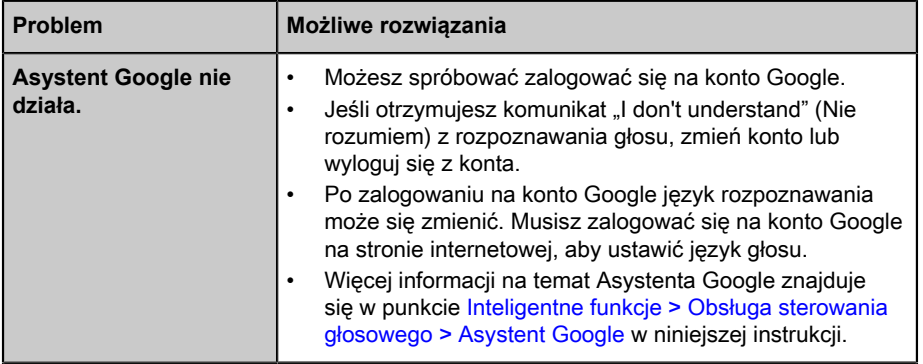

# <span id="page-35-2"></span>**Inne problemy**

Poniższe kroki mogą pomóc w usunięciu innych problemów.

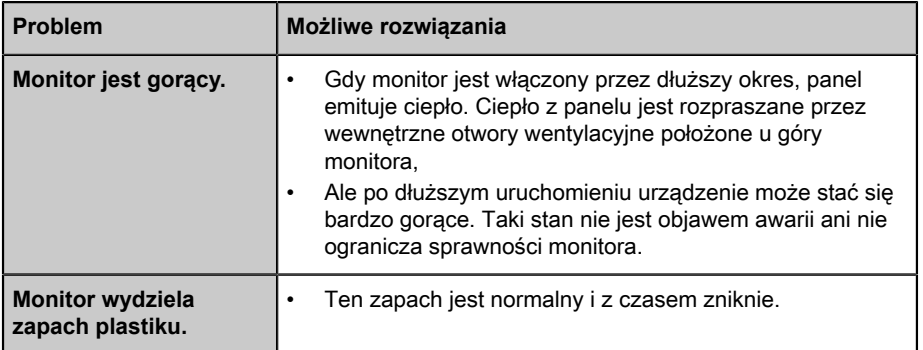

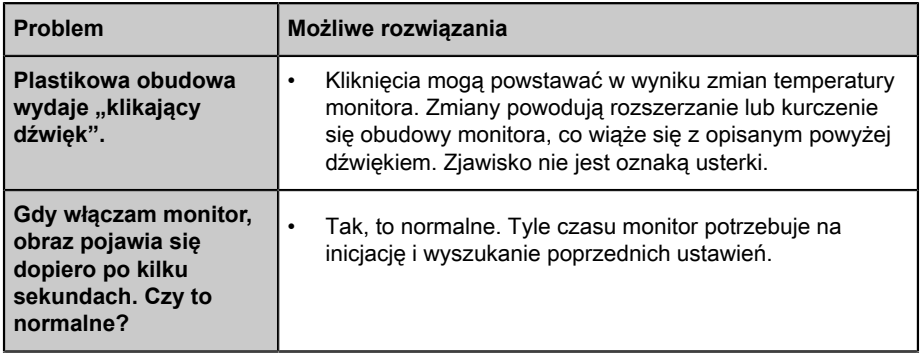

# <span id="page-37-0"></span>**Używanie E-instrukcji**

# <span id="page-37-1"></span>**Uruchamianie E-instrukcji**

Przyciskiem **or** wybierz ikonę  $\circledcirc$  i wybierz opcje **System zaawansowany** > **E-Instrukcja**.

Aby otworzyć E-instrukcję, zeskanuj kod QR za pomocą smartfona.

Wyłączenie odpowiedzialności:

Instrukcje i obrazy w tej instrukcji mają jedynie charakter poglądowy i mogą różnić się od rzeczywistego produktu.

# <span id="page-37-2"></span>**Używanie przycisków w E-instrukcji**

# **Szukaj**

Możesz użyć ikony  $\bigcirc$  na górze ekranu głównego E-instrukcji, aby wyszukać informacje o cechach produktu, a E-instrukcja dostarczy wszystkie tytuły i treści, które zawierają wyszukiwane informacje.

# **Ustawienia**

Możesz użyć ikony (6) na górze ekranu głównego E-instrukcji, aby dostosować wielkość tekstu.

# *▐ Regulatory Notices*

#### United States of America, Federal Communications Commission Statement

### **Supplier's Declaration of Conformity 47 CFR § 2.1077 Compliance Information**

Product Name: **LCD monitor**  Trade Name: **GIGABYTE** Model Number: **S55U**

Responsible Party – U.S. Contact Information: **G.B.T. Inc.**  Address: 17358 Railroad street, City Of Industry, CA91748 Tel.: 1-626-854-9338 Internet contact information: https://www.gigabyte.com

#### **FCC Compliance Statement:**

This device complies with Part 15 of the FCC Rules, Subpart B, Unintentional Radiators.

Operation is subject to the following two conditions: (1) This device may not cause harmful interference, and (2) this device must accept any interference received, including interference that may cause undesired operation.

This equipment has been tested and found to comply with the limits for a Class B digital device, pursuant to Part 15 of the FCC Rules. These limits are designed to provide reasonable protection against harmful interference in a residential installation. This equipment generates, uses and can radiate radio frequency energy and, if not installed and used in accordance with manufacturer's instructions, may cause harmful interference to radio communications. However, there is no guarantee that interference will not occur in a particular installation. If this equipment does cause harmful interference to radio or television reception, which can be determined by turning the equipment off and on, the user is encouraged to try to correct the interference by one or more of the following measures:

- Reorient or relocate the receiving antenna.
- Increase the separation between the equipment and receiver.
- Connect the equipment to an outlet on a circuit different from that to which the receiver is connected.
- Consult the dealer or an experienced radio/TV technician for help.

#### Radiation Exposure Statement

This equipment complies with FCC radiation exposure limits set forth for an uncontrolled environment and it also complies with Part 15 of FCC RF Rules. This equipment should be installed and operated with minimum distance of 20 in. (50cm) between the radiator and your body. This transmitter must not be co-located or operated in conjunction with any other antenna or transmitter.

FCC ID · SARMW510

#### Canada, Canada-Industry Notice:

- i. the device for operation in the band 5150–5250 MHz is only for indoor use to reduce the potential for harmful interference to co-channel mobile satellite systems;
- ii. for devices with detachable antenna(s), the maximum antenna gain permitted for devices in the bands 5250-5350MHz and 5470-5725 MHz shall be such that the equipment still complies with the e.i.r.p. limit;
- iii. for devices with detachable antenna(s), the maximum antenna gain permitted for devices in the band 5725-5850MHz shall be such that the equipment still complies with the e.i.r.p. limits as appropriate; and
- iv. for devices with detachable antenna(s), the maximum antenna gain permitted for devices in the band 5725-5850MHz shall be such that the equipment still complies with the e.i.r.p. limits as appropriate; and
- v. where applicable, antenna type(s), antenna models(s), and worst-case tilt angle(s) necessary to remain compliant with the e.i.r.p. elevation mask requirement set forth in section 6.2.2.3 shall be clearly indicated.

This device complies with Industry Canada's licence-exempt RSSs. Operation is subject to the following two conditions:

- (1) this device may not cause interference, and
- (2) this device must accept any interference, including interference that may cause undesired operation of the device.

Le présent appareil est conforme aux CNR d'Industrie Canada applicables aux appareils radio exempts de licence. L'exploitation est autorisée aux deux conditions suivantes :

- 1) l'appareil ne doit pas produire de brouillage;
- 2) l'appareil doit accepter tout brouillage radioélectrique subi, même si le brouillage est susceptible d'encompromettre le fonctionnement.

**IC ID.**27123-MW510

#### Canada, Canadian Department of Communications Statement

This digital apparatus does not exceed the Class B limits for radio noise emissions from digital apparatus set out in the Radio Interference Regulations of the Canadian Department of Communications. This class B digital apparatus complies with Canadian ICES-003.

#### **Canada, Avis de conformité à la réglementation d'Industrie Canada**

Cet appareil numérique de la classe B est conforme à la norme NMB-003 du Canada.

#### European Union (EU) CE Declaration of Conformity

This device complies with the following directives: Electromagnetic Compatibility Directive 2014/30/EU, Low-voltage Directive 2014/35/EU, Radio Equipment Directive 2014/53/EU, ErP Directive 2009/125/EC, RoHS directive (recast) 2011/65/EU & the 2015/863 Statement.

This product has been tested and found to comply with all essential requirements of the **Directives** 

#### European Union (EU) RoHS (recast) Directive 2011/65/EU & the European Commission Delegated Directive (EU) 2015/863 Statement

GIGABYTE products have not intended to add and safe from hazardous substances (Cd, Pb, Hg, Cr+6, PBDE, PBB, DEHP, BBP, DBP and DIBP). The parts and components have been carefully selected to meet RoHS requirement. Moreover, we at GIGABYTE are continuing our efforts to develop products that do not use internationally banned toxic chemicals.

#### European Union (EU) Community Waste Electrical & Electronic Equipment (WEEE) Directive Statement

GIGABYTE will fulfill the national laws as interpreted from the 2012/19/EU WEEE (Waste Electrical and Electronic Equipment) (recast) directive. The WEEE Directive specifies the treatment, collection, recycling and disposal of electric and electronic devices and their components. Under the Directive, used equipment must be marked, collected separately, and disposed of properly.

#### End of Life Directives-Recycling

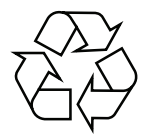

The symbol shown below is on the product or on its packaging, which indicates that this product must not be disposed of with other waste. Instead, the device should be taken to the waste collection centers for activation of the treatment, collection, recycling and disposal procedure.

## **Regulatory Notices**

#### WEEE Symbol Statement

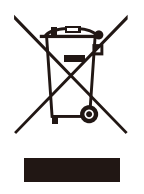

The symbol shown below is on the product or on its packaging, which indicates that this product must not be disposed of with other waste. Instead, the device should be taken to the waste collection centers for activation of the treatment, collection, recycling and disposal procedure.

For more information about where you can drop off your waste equipment for recycling, please contact your local government office, your household waste disposal service or where you purchased the product for details of environmentally safe recycling.

#### Déclaration de Conformité aux Directives de l'Union européenne (UE)

Cet appareil portant la marque CE est conforme aux directives de l'UE suivantes: directive Compatibilité Electromagnétique 2014/30/UE, directive Basse Tension 2014/35/UE, directive européenne 2014/53/UE dite RED, directive 2009/125/CE en matière d'écoconception, la directive RoHS II 2011/65/UE & la déclaration 2015/863. La conformité à ces directives est évaluée sur la base des normes européennes harmonisées applicables.

#### European Union (EU) CE-Konformitätserklärung

Dieses Produkte mit CE-Kennzeichnung erfüllen folgenden EU-Richtlinien: EMV-Richtlinie 2014/30/EU, Niederspannungsrichtlinie 2014/35/EU, Funkanlagenrichtlinie 2014/53/ EU, Ökodesign-Richtlinie 2009/125/EC, RoHS-Richtlinie 2011/65/EU erfüllt und die 2015/863 Erklärung. Die Konformität mit diesen Richtlinien wird unter Verwendung der entsprechenden Standards zurEuropäischen Normierung beurteilt.

#### CE declaração de conformidade

Este produto com a marcação CE estão em conformidade com das seguintes Diretivas UE: Diretiva Baixa Tensão 2014/35/EU; Diretiva equipamentos de rádio 2014/53/EU; Diretiva CEM 2014/30/EU; Diretiva Conceção Ecológica 2009/125/CE; Diretiva RSP 2011/65/UE e a declaração 2015/863. A conformidade com estas diretivas é verificada utilizando as normas europeias harmonizadas.

#### CE Declaración de conformidad

Este producto que llevan la marca CE cumplen con las siguientes Directivas de la Unión Europea: Directiva EMC 2014/30/EU, Directiva de bajo voltaje 2014/35/EU, Directiva de equipos radioeléctricos 2014/53/EU, Directiva de Ecodiseño 2009/125/EC, Directiva RoHS 2011/65/EU y la Declaración 2015/863. El cumplimiento de estas directivas se evalúa mediante las normas europeas armonizadas.

#### CE Dichiarazione di conformità

I prodotti con il marchio CE sono conformi con una o più delle seguenti Direttive UE, come applicabile: Direttiva EMC 2014/30/UE, Direttiva sulla bassa tensione 2014/35/UE, Direttiva 2014/53/UE sulle apparecchiature radio, Direttiva Ecodesign EMC 2009/125/EC, Direttiva RoHS 2011/65/EU e Dichiarazione 2015/863. La conformità con tali direttive viene valutata utilizzando gli Standard europei armonizzati applicabili.

#### Deklaracja zgodności UE Unii Europejskiej

Urządzenie jest zgodne z następującymi dyrektywami: Dyrektywa kompatybilności elektromagnetycznej 2014/30/UE, Dyrektywa niskonapięciowej 2014/35/UE, Dyrektywa radiowa 2014/53/UE, Dyrektywa ErP 2009/125/WE, Dyrektywa RoHS 2011/65/UE i dyrektywa2015/863. Niniejsze urządzenie zostało poddane testom i stwierdzono jego zgodność z wymaganiami dyrektywy.

#### ES Prohlášení o shodě

Toto zařízení splňuje požadavky Směrnice o Elektromagnetické kompatibilitě 2014/30/EU, Směrnice o Nízkém napětí 2014/35/EU, Směrnice o rádiových zařízeních 2014/53/EU, Směrnice ErP 2009/125/ES, Směrnice RoHS 2011/65/EU a 2015/863. Tento produkt byl testován a bylo shledáno, že splňuje všechny základní požadavky směrnic.

#### EK megfelelőségi nyilatkozata

A termék megfelelnek az alábbi irányelvek és szabványok követelményeinek, azok a kiállításidőpontjában érvényes, aktuális változatában: EMC irányelv 2014/30/EU, Rádiókészülék irányelv 2014/53/EU, Kisfeszültségű villamos berendezésekre vonatkozó irányelv2014/35/EU, Rádióberendezések forgalmazása Környezetbarát tervezésről szóló irányelv 2009/125/EK, RoHS irányelv 2011/65/EU és 2015/863.

#### Δήλωση συμμόρφωσης ΕΕ

Είναι σε συμμόρφωση με τις διατάξεις των παρακάτω Οδηγιών της Ευρωπαϊκής Κοινότητας: Οδηγία 2014/30/ΕΕ σχετικά με την ηλεκτρομαγνητική συμβατότητα, Οοδηγία χαμηλή τάση 2014/35/EU, Οδηγία 2014/53/ΕΕ σε ραδιοεξοπλισμό, Οδηγία 2009/125/ΕΚ σχετικά με τον οικολογικό σχεδιασμό, Οδηγία RoHS 2011/65/ΕΕ και 2015/863. Η συμμόρφωση με αυτές τις οδηγίες αξιολογείται χρησιμοποιώντας τα ισχύοντα εναρμονισμένα ευρωπαϊκά πρότυπα.

## **Regulatory Notices**

#### Commission Delegated Regulation (EU) 2019/2013 with regard to energy labelling of electronic displays - Compliance Information

The information registered in the European Product Registry for Energy Labelling (EPREL) product database is accessible by scanning the below QR-Code:

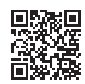

#### European Community Directive R&TTE Directive Compliance Statement:

This equipment complies with all the requirements and other relevant provisions of Radio Equipment Directive 2014/53/EU.

This equipment is suitable for home and office use in all the European Community Member States and EFTA Member States. The low band 5.15 -5.35 GHz is for indoor use only.

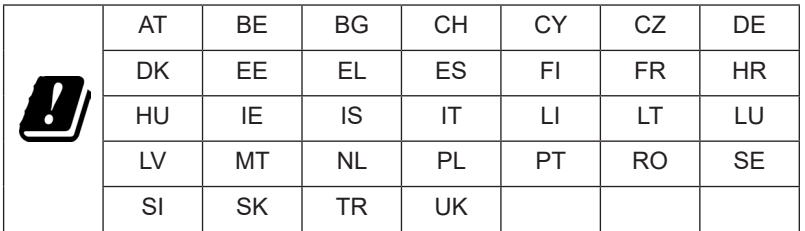

Wireless module manufacturer: Qingdao Hisense Communications Co., Ltd. Wireless module model name: MW510

#### Taiwan NCC Wireless Statements / **無線設備警告聲明** :

低功率電波輻射性電機管理辦法

第十二條: 經型式認證合格之低功率射頻電機, 非經許可, 公司、商號或使用者均不得 擅自變更頻率、加大功率或變更原設計之特性及功能。

第十四條 : 低功率射頻電機之使用不得影響飛航安全及干擾合法通信;經發現有干擾現 象時,應立即停用,並改善至無干擾時方得繼續使用。前項合法通信,指依電信法規定 作業之無線電通信。低功率射頻電機須忍受合法通信或工業、科學及醫療用電波輻射性 電機設備之干擾。

**警語:**使用過度恐傷害視力

**注意事項 :** (1) 使用 30 分鐘請休息 10 分鐘。

(2) 未滿 2 歲幼兒不看螢幕, 2 歲以上每天看螢幕不要超過 1 小時。

#### **限用物質含有情況標示聲明書**

#### Declaration of the Presence Condition of the Restricted Substances Marking

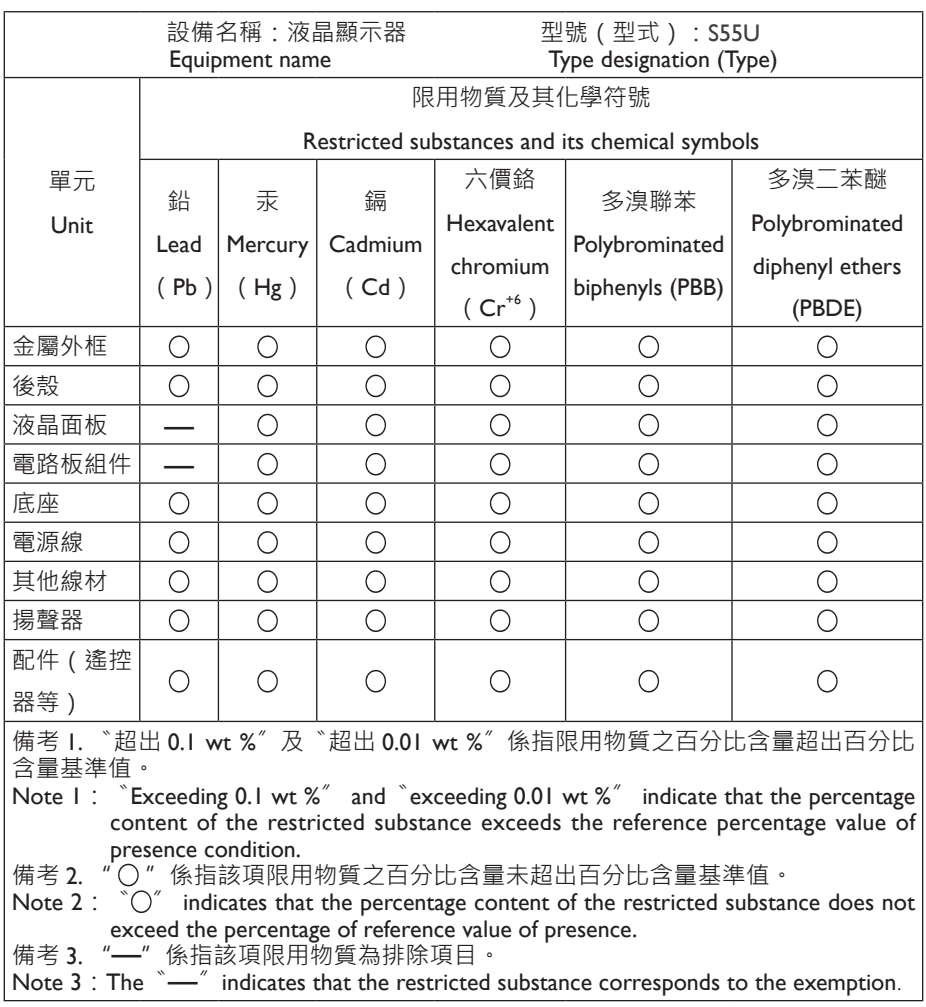

# *▐ Safety Precautions*

Read through the following Safety Precautions before using the monitor.

- Only use the accessories that are provided with the monitor or that which are recommended by the manufacturer.
- Keep the plastic packaging bag for the product in a place that cannot be reached by children.
- Before connecting the monitor to the power outlet, make sure that the voltage rating of the power cable is compatible with the power specification in the country where you are located.
- The power cord plug must be connected to a properly wired power outlet.
- Do not touch the plug with wet hands, otherwise easily cause electric shock.
- Place the monitor in a stable and well-ventilated place.
- Do not place the monitor near any heat sources such as electric radiators or direct sunlight.
- The holes or openings on the monitor are for ventilation. Do not cover or block the ventilation holes with any objects.
- Do not use the monitor near water, drinks, or all types of liquids. Failure to do so may result in electric shock or damage to the monitor.
- Make sure to unplug the monitor from the power outlet before cleaning.
- As the screen surface is easy to be scratched, avoid touching the surface with any hard or sharp object.
- Use a soft lint-free cloth instead of a tissue to wipe the screen. You may use a glass cleaner to clean the monitor if required. However, never spray the cleaner directly onto the screen.
- Disconnect the power cable if the monitor is not being used for a long period of time.
- Do not attempt to disassemble or repair the monitor yourself.
- The plug on the power supply cord is used as the disconnect device, the socketoutlet shall be installed near the equipment and easily accessible.

### **Safety Precautions**

#### Stability Hazard Precautions

The product may fall, causing serious personal injury or death. To prevent injury, this product must be securely attached to the floor/wall in accordance with the installation instructions.

Many injuries, particularly to children, can be avoided by taking simple precautions such as:

- ALWAYS use stands or installation methods recommended by the manufacturer of the product set.
- ALWAYS use furniture that can safely support the product.
- ALWAYS ensure the product is not overhanging the edge of the supporting furniture.
- ALWAYS educate children about the dangers of climbing on furniture to reach the product or its controls.
- ALWAYS route cords and cables connected to your product so they cannot be tripped over, pulled or grabbed.
- NEVER place the product on tall furniture (for example, cupboards or bookcases) without anchoring both the furniture and the product to a suitable support.
- NEVER place the product on cloth or other materials that may be located between the product and supporting furniture.
- NEVER place items that might tempt children to climb, such as toys and remote controls, on the top of the product or furniture on which the product is placed.
- If the existing product is going to be retained and relocated, the same considerations as above should be applied.
- To prevent personal injury or damage to the product caused by tipping over due to earthquakes or other shocks, make sure to install the product in a stable location and take measures to prevent falling.